# **Concept Check Tool**

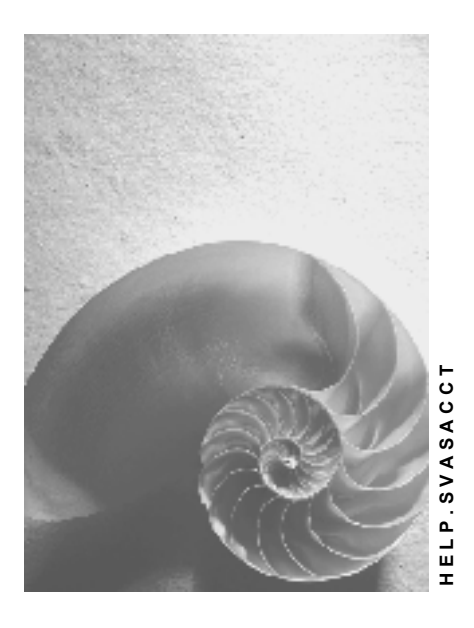

**Release 4.6C**

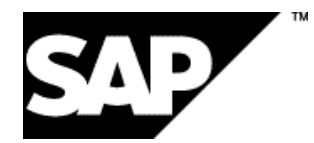

## **Copyright**

© Copyright 2001 SAP AG. All rights reserved.

No part of this publication may be reproduced or transmitted in any form or for any purpose without the express permission of SAP AG. The information contained herein may be changed without prior notice.

Some software products marketed by SAP AG and its distributors contain proprietary software components of other software vendors.

Microsoft®, WINDOWS®, NT®, EXCEL®, Word®, PowerPoint® and SQL Server® are registered trademarks of Microsoft Corporation.

IBM $^\circ$ , DB2 $^\circ$ , OS/2 $^\circ$ , DB2/6000 $^\circ$ , Parallel Sysplex $^\circ$ , MVS/ESA $^\circ$ , RS/6000 $^\circ$ , AIX $^\circ$ , S/390 $^\circ$ , AS/400<sup>®</sup>, OS/390<sup>®</sup>, and OS/400<sup>®</sup> are registered trademarks of IBM Corporation.

ORACLE<sup>®</sup> is a registered trademark of ORACLE Corporation.

INFORMIX<sup>®</sup>-OnLine for SAP and Informix<sup>®</sup> Dynamic Server ™ are registered trademarks of Informix Software Incorporated.

UNIX<sup>®</sup>, X/Open<sup>®</sup>, OSF/1<sup>®</sup>, and Motif<sup>®</sup> are registered trademarks of the Open Group.

HTML, DHTML, XML, XHTML are trademarks or registered trademarks of W3C®, World Wide Web Consortium,

Massachusetts Institute of Technology.

JAVA $^{\circledR}$  is a registered trademark of Sun Microsystems, Inc.

JAVASCRIPT<sup>®</sup> is a registered trademark of Sun Microsystems, Inc., used under license for technology invented and implemented by Netscape.

SAP, SAP Logo, R/2, RIVA, R/3, ABAP, SAP ArchiveLink, SAP Business Workflow, WebFlow, SAP EarlyWatch, BAPI, SAPPHIRE, Management Cockpit, mySAP.com Logo and mySAP.com are trademarks or registered trademarks of SAP AG in Germany and in several other countries all over the world. All other products mentioned are trademarks or registered trademarks of their respective companies.

## **Icons**

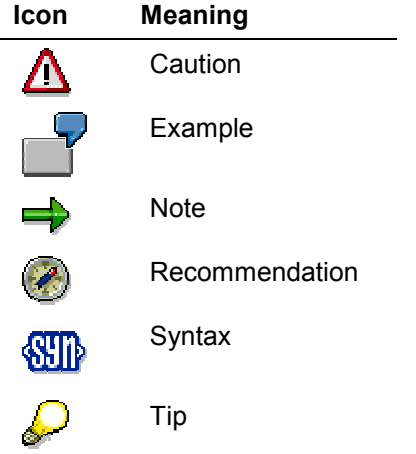

## **Contents**

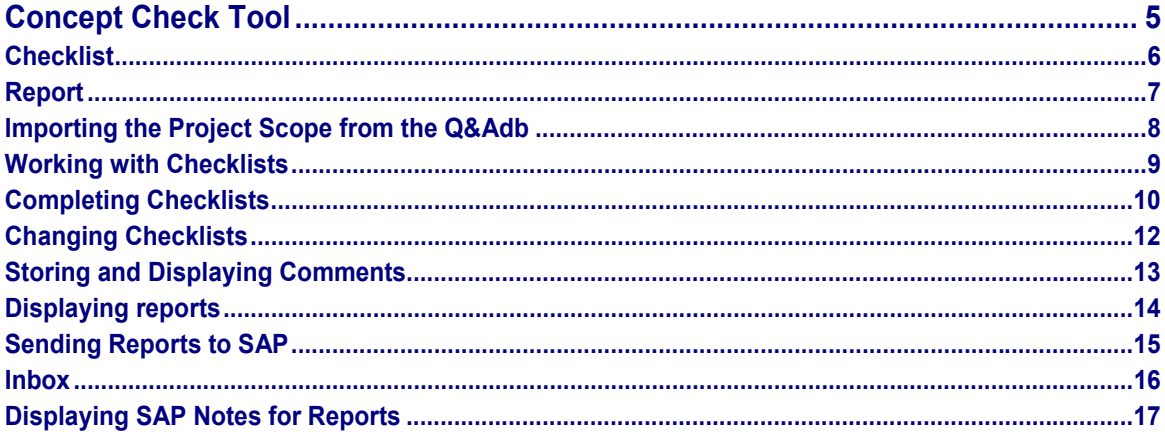

#### **Concept Check Tool**

# <span id="page-4-0"></span>**Concept Check Tool**

## **Purpose**

The Concept Check Tool is an analytical tool with which you can carry out quality checks on your implementation project. By answering a series of checklists you can pinpoint and react promptly to issues or potential conflicts.

#### **Features**

- The Concept Check Tool contains checklists that you can use to obtain a detailed analysis of your system settings.
	- - The checklists are designed dynamically – that is the answer you give to the first question triggers subsequent questions that are relevant to you.
	- -The checklist structure in the *Project Preparation* phase matches the Roadmap structure.
	- - The checklist structure in the *Business Blueprint* phase matches the SAP Reference Structure. To date, checklists are available for organizational units, master data, and for several scenarios and processes.
	- - The questions are generally closed (yes/no) or multiple choice and focus on project organization, basic system settings, and system performance.
	- - The questions are displayed, with the answers you have entered so far, in a separate frame beside the active question and answer frame. This provides you with a summary of the checklist structure at all times.
- You can import your project scope from the *Business Blueprint* phase in the Question & Answer database (Q&Adb) to the Concept Check Tool. The system then displays only the checklists that relate to your implementation project.
- The system generates a report after you have completed each checklist. This report
	- -Offers recommendations on how to optimize your system configuration
	- $-$ Pinpoints critical data sets and values
	- -Contains important information on performing stress tests and the Going Live Check.
- You can send each of these reports to SAP and access the SAP Notes associated with them using the SAP R/3 – Frontend.

Once you have worked through all the checklists, you can generate a global report that summarizes the essential characteristics of your core functions. This report forms the basis for the review in the SAP Review Program The report you have generated provides valuable input for solving problems that the Concept Check Tool has identified.

#### **Checklist**

# <span id="page-5-0"></span>**Checklist**

## **Definition**

Checklists are "review instruments." You use them to analyze the implementation project or other project you have planned, and check the practical implications of your choices.

## **Use**

The quality check that you carry out using these lists covers the *Project Preparation* and *Business Blueprint* phases of the Roadmap, particularly Initial Project Planning and R/3 applications configuration. You can either work through the checklist yourself or with your SAP consultant. You can limit the number of checklists by choosing *File Import scope from Q&Adb.*

## **Structure**

The checklist contains the following screen areas:

- Questions displays each question in the checklist in turn.
- Answers displays notes or warnings related to the answer. You can also display Help Text here.
- History displays your predefined user profile and questions you have already answered, along with the answer to those questions.

#### **See also:**

Importing the Project Scope from the Q&Adb [Page [8\]](#page-7-0) Completing Checklists [Page [10\]](#page-9-0) Changing Checklists [Page [12\]](#page-11-0)

**Report**

# <span id="page-6-0"></span>**Report**

## **Definition**

Each report presents the contents of a checklist and information pertaining to it in the form of a file that can be saved and printed.

## **Structure**

Reports created by the Concept Check Tool consist of the following:

- The user profile that has been defined
- The date and time at which the project was generated
- Questions and answers
- Notes and warnings for individual answers

#### **See also:**

Displaying reports [Page [14\]](#page-13-0) **SAP Review Program [Ext.]** 

#### **Importing the Project Scope from the Q&Adb**

# <span id="page-7-0"></span>**Importing the Project Scope from the Q&Adb**

#### **Use**

You can copy your project scope from the Question & Answer database (Q&Adb) to the Concept Check Tool. The system then displays only those items you have set in scope.

## **Prerequisites**

In the SAP Reference Structure, you must set the items you want to be in scope, for example business processes.

## **Procedure**

- 1. Choose File *-Import Scope from Q&Adb.* The system displays a dialog box.
- 2. To log on, enter your name and password and choose OK.
- 3. To display only those items that are in scope, choose  $View \rightarrow In \text{ scope}$

## **Result**

The tree structure displays only items that have been set in scope in the Q&Adb; all others are hidden.

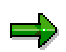

If you set more items in scope later, in the Q&Adb, and if you want to copy these items into the Concept Check Tool, simply repeat the above steps.

#### **See also:**

Completing Checklists [Page [10\]](#page-9-0) Changing Checklists [Page [12\]](#page-11-0)

#### **Working with Checklists**

# <span id="page-8-0"></span>**Working with Checklists**

## **Purpose**

You use this process to complete checklists and change those you have already completed.

## **Process Flow**

- 1. You complete a checklist.
- 2. You can change these checklists as necessary, either when completing them for the first time, or at any time thereafter.

#### **See also:**

Completing Checklists [Page [10\]](#page-9-0) Changing Checklists [Page [12\]](#page-11-0)

#### **Completing Checklists**

# <span id="page-9-0"></span>**Completing Checklists**

#### **Procedure**

- 1. Open the checklist you want to change by choosing the  $\Box$  symbol beside it. The checklist opens.
- 2. Complete the user profile.

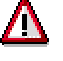

Check your entries before you start answering the checklist questions, since you can only complete the user profile at the beginning of each checklist.

- 3. To display the questions in the checklist, choose *Continue*. The system offers three different types of questions:
	- Yes/no answers
	- Multiple choice
	- Free format answers

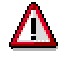

Make your answers as precise as you can, since revising your answers afterwards can be time-consuming, although it is technically possible.

Some of the answers contain notes or warnings. These are described in more detail below:

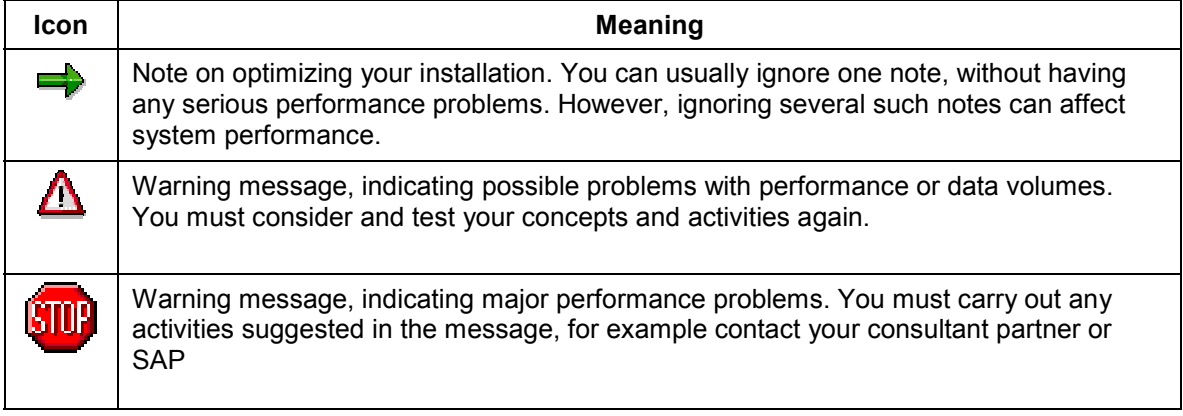

- 4. To create a report, (after having completed your checklist), choose *Continue*.
- 5. A dialog box is displayed. Choose *Yes* to display the report.

#### **See also:**

Displaying reports [Page [14\]](#page-13-0) Changing Checklists [Page [12\]](#page-11-0)

**Completing Checklists**

#### **Changing Checklists**

# <span id="page-11-0"></span>**Changing Checklists**

#### **Use**

Use the *History* group box to edit questions you have answered already, for example when you meant to choose *Yes* but chose *No* to answer a question.

## **Prerequisites**

The *History* screen area must be displayed. If not, choose the **indepenate** (between the *Questions* screen area and the *Answer* screen area).

Remember that you must then answer all subsequent questions again, since questions are designed dynamically. In some cases, this may affect a large number of questions.

## **Procedure**

#### **To change answers while you are completing a checklist**

- 1. In the *History* frame, select the question you want to change.
- 2. A dialog box is displayed. Choose *Yes*.
- 3. Change your answer.

#### **To change completed checklists**

- 1. Select the checklist you want to change in the *Checklist overview*.
- 2. Choose **R** Reset.
- 3. A dialog box is displayed. Choose *Yes* to delete all the answers in this checklist.

If you want to work through all your checklists again, choose *Reset all* . The system automatically deletes all the answers to checklists. You can display answers in reports you have saved, however, by choosing <sup>2</sup> Open

*report.*

#### **See also:**

Completing Checklists [Page [10\]](#page-9-0) Displaying reports [Page [14\]](#page-13-0) Storing and Displaying Comments [Page [13\]](#page-12-0)

#### **Storing and Displaying Comments**

# <span id="page-12-0"></span>**Storing and Displaying Comments**

#### **Use**

Use the *Comment* screen area to store comments that pertain to a specific question or answer. You can store comments either on individual questions or on the checklist as a whole.

#### **Procedure**

- 1. Choose one of the following options:
	- To store a comment on a whole checklist, choose the icon in the La Checklist Overview.
	- To store a comment on an individual question, choose the **ight**icon between the *Questions* screen area and the *Answer* screen area. The system opens the *Comment* dialog box.
- 2. Enter your comment.
- 3. Save your comment and close the dialog box. The comment icon in the Checklist Overview turns yellow.
- 4. To display a comment, choose the relevant comment icon  $\mathbb{R}$ . You can then change your comment if you wish.

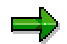

Choose *All comments* to display all the comments you have completed to date, for example to print them all as one document.

You can highlight important comments by choosing **M** Highlight.

**Displaying reports**

# <span id="page-13-0"></span>**Displaying reports**

## **Prerequisites**

You must complete a checklist for which you would like to create a report.

## **Procedure**

- 1. Select the checklist for which you want to see the report.
- 2. Choose *Report*.

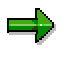

Choose *All reports* to display all the reports you have completed to date, for example to print them all as one document.

## بلد

The system saves each report automatically. To save the report under a different name, choose *Save.*

#### **See also:**

Completing Checklists [Page [10\]](#page-9-0)

#### **Sending Reports to SAP**

# <span id="page-14-0"></span>**Sending Reports to SAP**

#### **Use**

To obtain more information on problems mentioned (as warnings or notes) in your reports, you can send them to SAP by Internet. You can then use your personal Inbox to access, for example, SAP Notes pertaining to your report.

## **Prerequisites**

You must complete a checklist and create a report from it.

## **Procedure**

- 1. Choose *Open report*.
- 2. Choose *Send.* The system displays an *Outbox* window and asks you whether you want to send the report to SAP.
- 3. Choose *Send report*.
- 4. The system displays a dialog box. Enter your user ID and password. To confirm your entry, choose OK.

The system attempts to send the report and displays a message telling you whether or not it has been successful. The report is then stored in your SAP personal Inbox.

#### **See also:**

Inbox [Page [16\]](#page-15-0)

Displaying SAP Notes for Reports [Page [17\]](#page-16-0)

**Inbox**

# <span id="page-15-0"></span>**Inbox**

## **Use**

This function provides a summary of your personal Inbox data – the reports you have sent to SAP along with the date you sent them and the name of anyone who has processed these reports. You can then use your personal Inbox to access, for example, SAP Notes pertaining to your report.

## **Prerequisites**

You must send at least one report to SAP by Internet.

## **Features**

#### **Functions available in your personal Inbox**

Report

The checklists you have sent in along with the notes and warnings pertaining to them. You can then display the SAP Note that applies to these notes or warnings.

- Reviser The name of whoever revised the checklist.
- Date The date and time at which you sent in the report.
- Status

*New* indicates that you have not yet read the report.

*Open* indicates that you have read the report.

Delete

#### **Other functions**

- Home Displays the SAP Home Page in a new window.
- Mail Allows you to send a mail from your Inbox.

## **Activities**

- 1. To open your personal Inbox, choose *Inbox.*
- 2. To log on, enter your name and password and choose OK.

#### **See also:**

Displaying SAP Notes for Reports [Page [17\]](#page-16-0)

#### **Displaying SAP Notes for Reports**

# <span id="page-16-0"></span>**Displaying SAP Notes for Reports**

#### **Use**

You can use the SAPNet - R/3 Frontend to access SAP Notes that relate to the notes and warnings mentioned in your checklist.

#### **Prerequisites**

You must send the report on the relevant checklist to SAP.

#### **Procedure**

- 1. From your personal Inbox, choose the report for which you want to display the SAP Notes. The system displays the note or warning.
- 2. Choose *SAPNet Notes.* The system displays a list of SAP Notes that relate to the warning or note in the report.

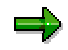

The system will display a message if there are no SAP Notes or other information available.

- 3. Work through the SAP Notes as necessary.
- 4. To display the report details, choose *Back.*
- 5. Navigate through the list of notes and warnings using *Previous* and *Next*.
- 6. To display a summary of all your reports, choose *Inbox.*